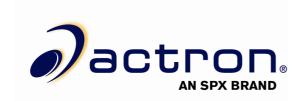

## CP9180 USB Driver Installation Instructions

1. Plug the tool into an available USB Port, power the tool on, and put the tool in program mode (See user manual for program mode instructions)

## **WINDOWS ME:**

- 2. Open Windows "Control Panel" and \*double-click\* on the "System" icon
- 3. Click on "Device Manager" and proceed to step 4

## **WINDOWS XP:**

2. \*Right-click\* on your **My Computer** icon and select **Manage** from the drop down list

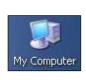

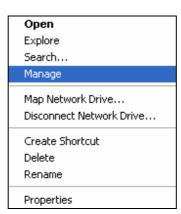

In the left-hand side of the Computer Management window, click **Device** Manager

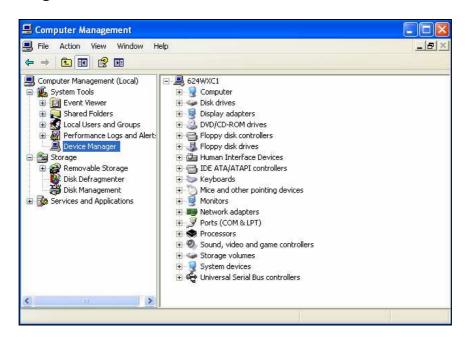

4. In the right-hand column, \*double-click\* **USB Device**. This should be located under the **Other Devices** icon or the **Universal Serial Bus controllers** icon. Then, click **Reinstall Driver** or **Update Driver**.

<sup>\*\*</sup>There is usually a yellow question mark or exclamation mark next to the icon and it is usually located under the "Other Devices" folder. If you have trouble locating the icon, reinsure that your tool is plugged in and powered on.

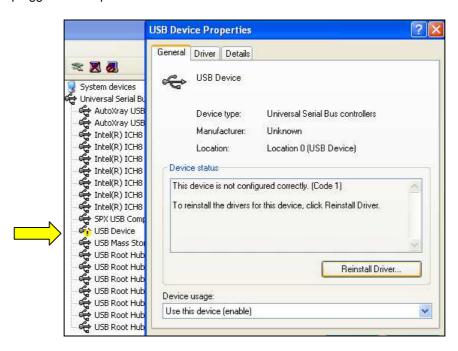

5. Highlight the bullet next to Yes, this time only and click Next >

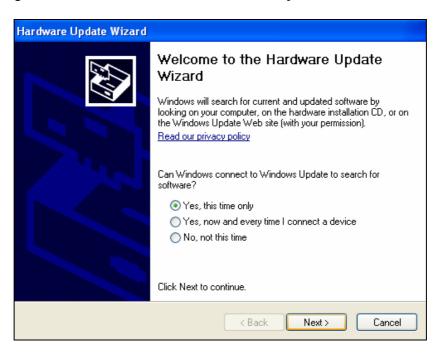

6. Highlight the bullet next to **Install from a list or specific location** (advanced) and click **Next** >.

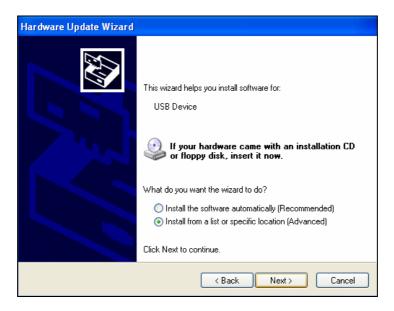

 Highlight the bullet next to Search for the best driver in these locations, check the box next to Include this location in the search, and click Browse

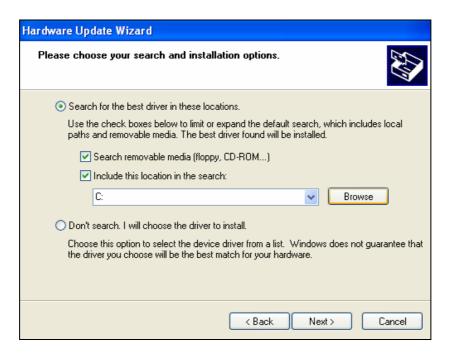

8. Browse for C:\Program Files\ScanningSuite\Actron\Drivers and click OK.

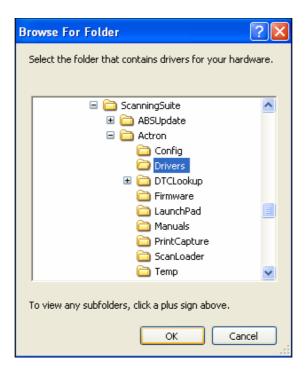

9. Ensure the correct location is in the text box and click **Next >** 

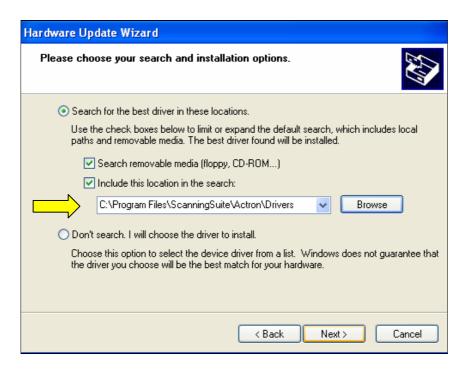

10. The Windows New Hardware Wizard will begin searching for the USB Cable Driver.

\*\*If a warning appears stating the software you're installing has not passed windows logo testing click **Continue Anyway**.

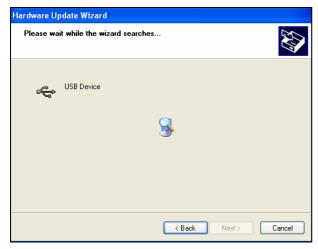

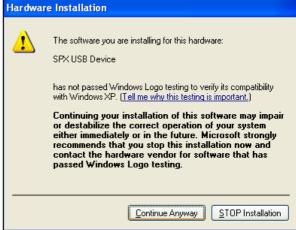

11. When the files are done downloading click Finish

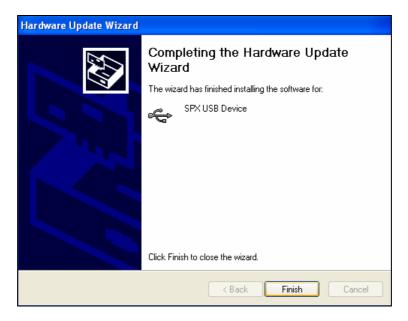

12. Your drivers are now installed and you can continue with Scanning Suite operation.

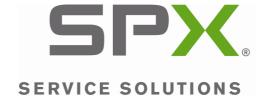